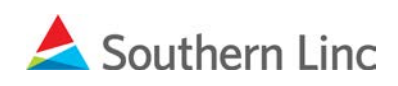

## Payment account setup instructions for new Online Bill View and Payment service

- 1. Go to billerdirect.southernlinc.com.
- 2. Use your existing Username and Password to login.

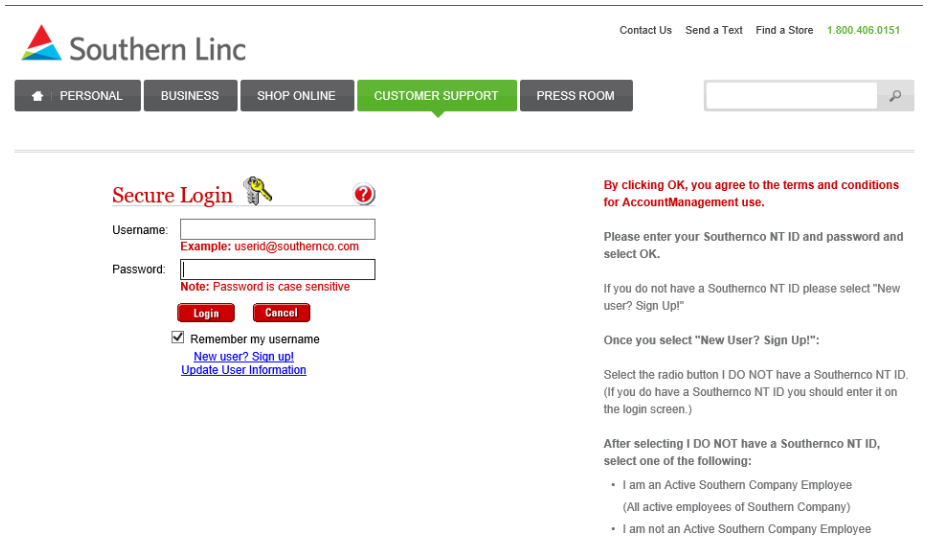

## 3. Click the blue **SIGN UP** button.

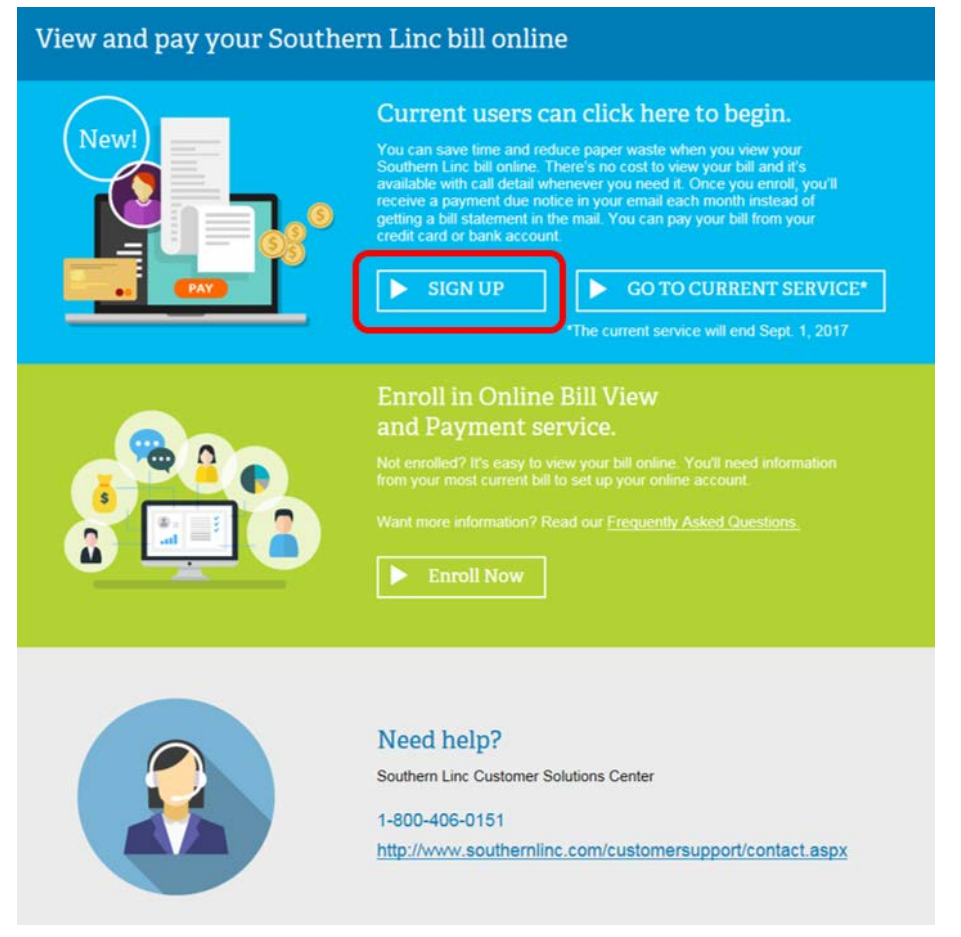

(continued)

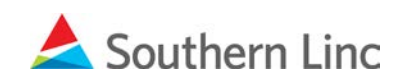

4. Enter your account information, email address and read the terms and conditions of the service. Then click **Next>.**

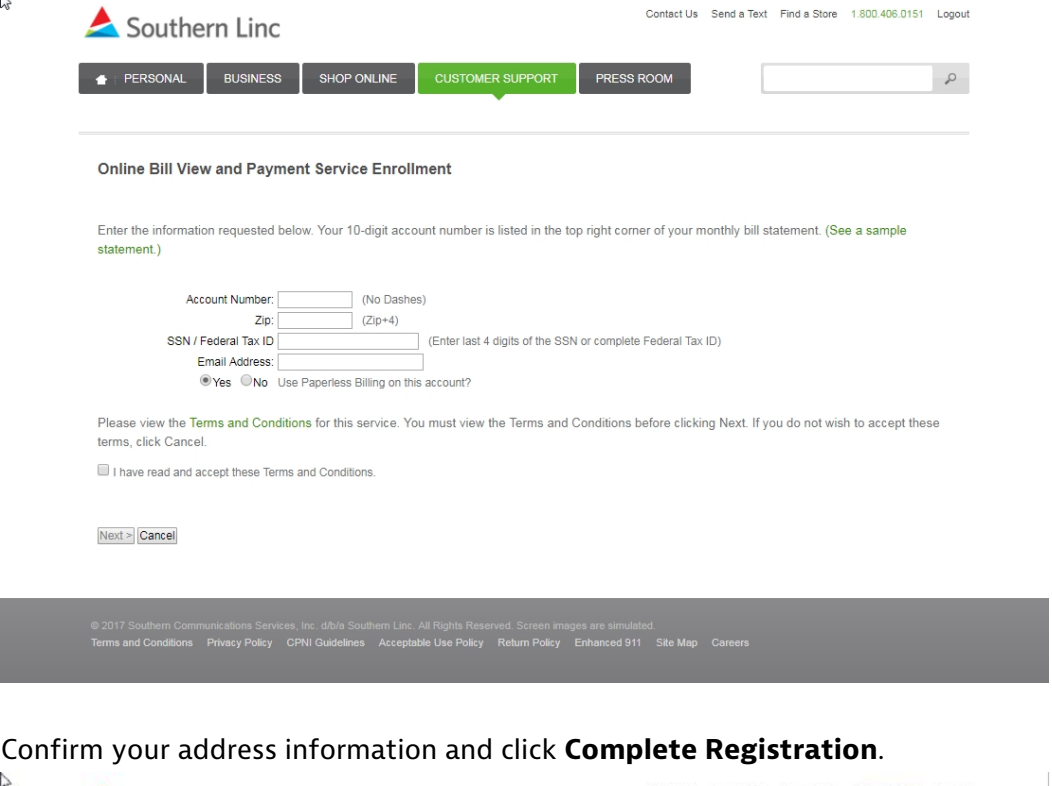

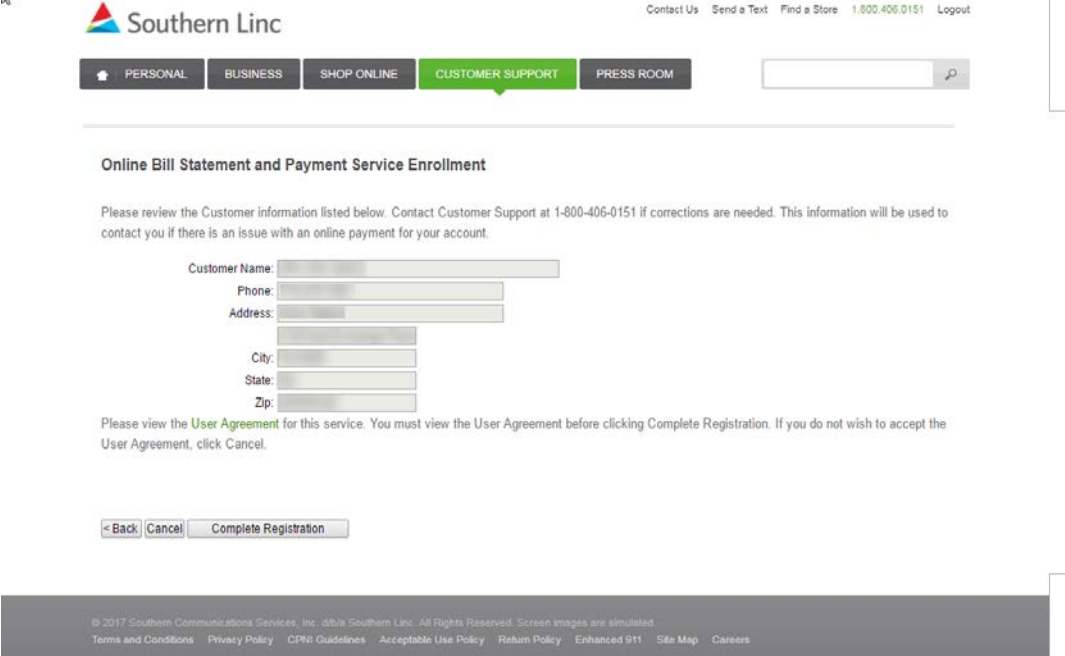

5. On the Account Summary Screen, click **Payments** in the left column.

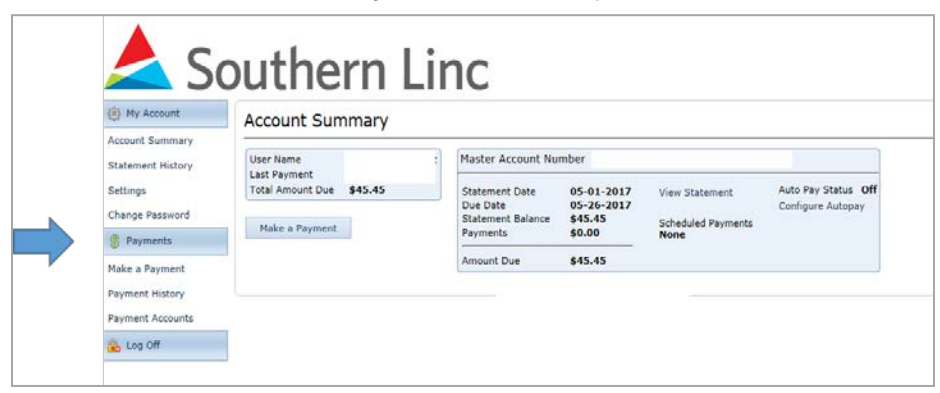

(continued)

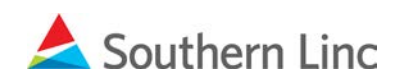

6. Click **Add Payment** and enter your checking or credit card information.

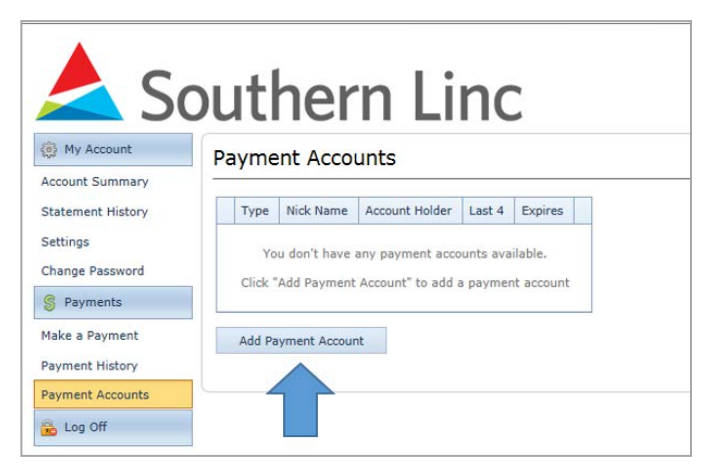

Close the window after adding your payment information. Your payment method should be listed on the **Payment Accounts** page. Log off to end your session.

7. **Call Customer Support at 1-800-818-5462** no later than September 30, 2017 and let us know that your new payment information was established. When you confirm your enrollment, we'll add a \$10 courtesy credit to your account.

```
###
```